## **SOLID EDGE ST6**

## **TUTORIAL 3**

## **MODELANDO UM PINO DE PISTÃO**

Neste Tutorial será criada a primeira das peças que serão usadas nos próximos tutoriais. É muito importante que seja salva com segurança, pois senão você não terá como avançar.

Use os comandos de visualização (apresentados no tutorial 1) conforme for achando necessário.

Fazendo este tutorial você criará a seguinte peça:

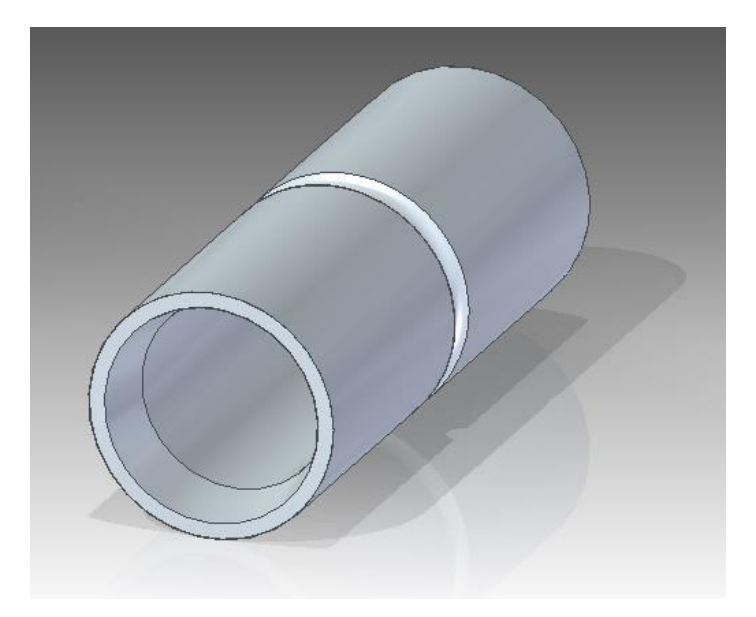

- 1. Abra o ambiente **ISO Part.**
- 2. Clique no comando **Save** e salve seu trabalho na pasta correta com o nome "Tutorial 3 - modelando um pino de pistão".
- 3. Este tutorial será feito todo no ambiente "**Ordered**", portanto, a primeira coisa a fazer é clicar com o botão direito do mouse em qualquer ponto da tela e escolher a opção "**Transition to Ordered**":

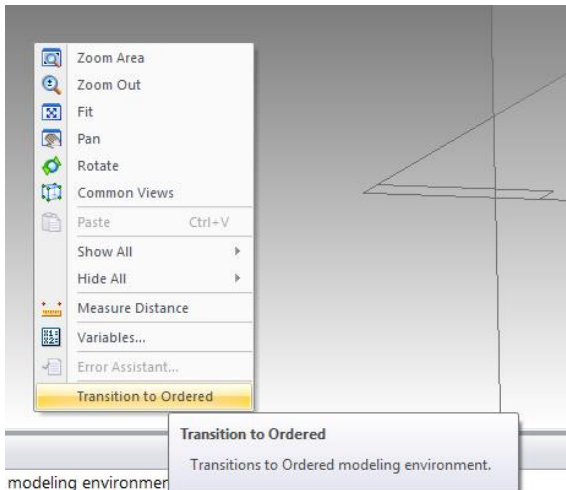

4. Mostre os planos de referência clicando em "Base Reference Planes" ao lado esquerdo

Ŕ

Extrude da tela. Selecione a ferramenta **Extrude** e clique no plano frontal:

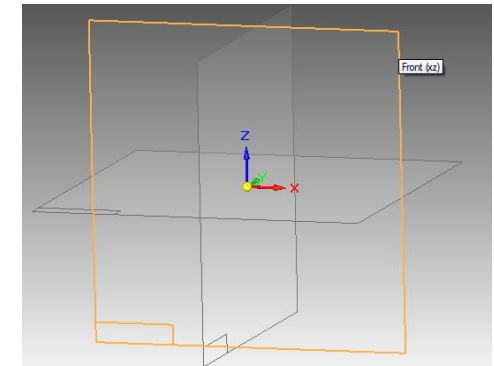

5. Na nova janela aberta clique no botão **Circle by Center Point** (Barra de Ferramentas Draw de Home). Movimente o cursor sobre as linhas coordenadas e quando aparecer o cursor **end-point (**ou **midpoint)**, clique. Movimente um pouco o mouse para definir o raio da circunferência e clique novamente.

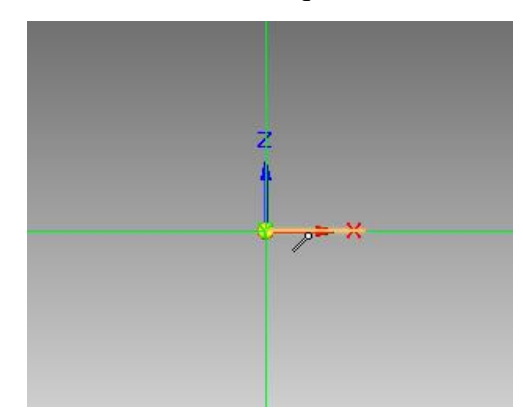

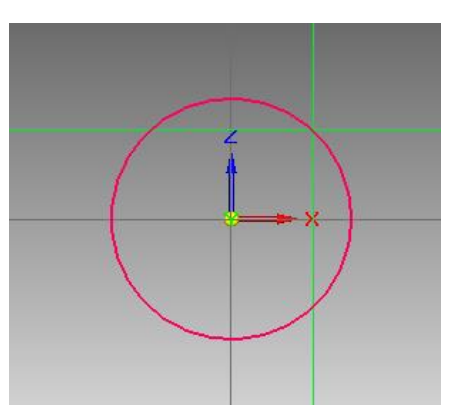

Ainda com o comando ativo, crie outra circunferência (concêntrica à primeira) com um diâmetro um pouco maior empregando a mesma técnica, com a qual você desenhou a primeira:

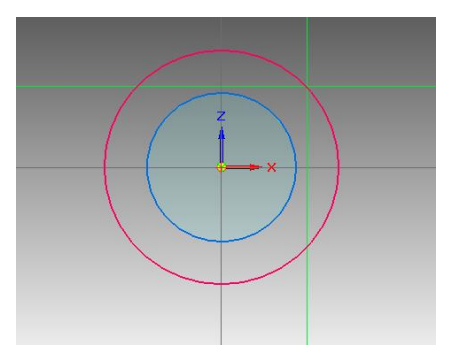

Tecle ESC para finalizar o comando.

- 6. Clique no comando **Smart Dimension (Barra de Ferramentas Dimension de Home).** Clique sobre a circunferência menor e digite o valor 14 seguido de Enter. Este procedimento, de agora em diante será referenciado como edição de cotas em todos os próximos tutoriais.
- 7. Repita o procedimento para a outra circunferência, porém digitando o valor 18.

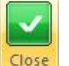

- 8. Clique em **Close Sketch** e nas opções de **Extrude** clique sobre o botão **Symetric**  Extend &
- 9. Em **Distance** digite o valor 50 e tecle Enter para confirmar. Para finalizar clique em Finish .

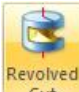

- 10. Selecione o comando **Revolved Cut** (Barra de Ferramentas Solids de Home) e então clique sobre o plano correspondente à vista superior em "View Orientation".
- 11. Clique no botão **Circle by Center Point** (Barra de Ferramentas Draw de Home). Desenhe uma circunferência em qualquer ponto da área de desenho:

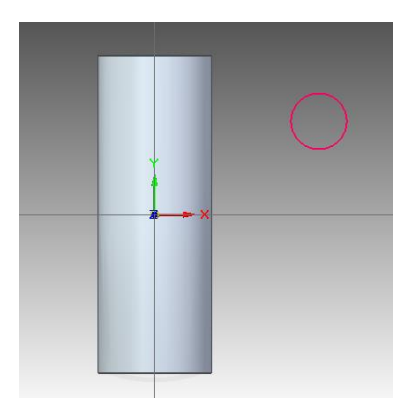

12. Como mostrado no passo 6, cote o valor dessa circunferência para 3:

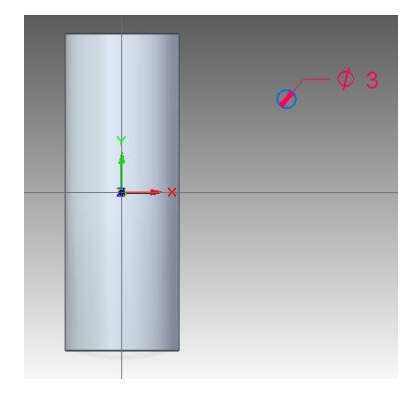

13. Clique no botão **Connect** (Barra de Ferramentas Relate de Home). Este comando é empregado para criar relações de conexão entre entidades geométricas. Movimente o cursor do mouse sobre a circunferência até que apareça o indicador de centro, então clique. Movimente o cursor agora sobre a linha horizontal até que

apareça o indicador **Point on element** e clique novamente:

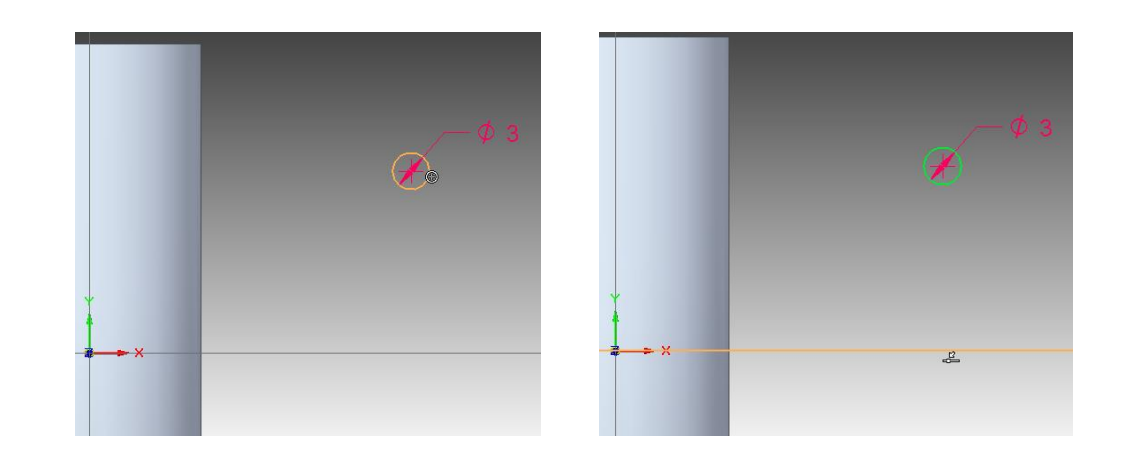

14. Clique no botão **Distance Between** (Barra de Ferramentas Dimension de Home). Posicione o cursor sobre a circunferência. Quando aparecer o indicador de centro

clique, clique agora sobre a linha de referência vertical e arraste a cota para cima de modo que ela fique como mostrado na figura:

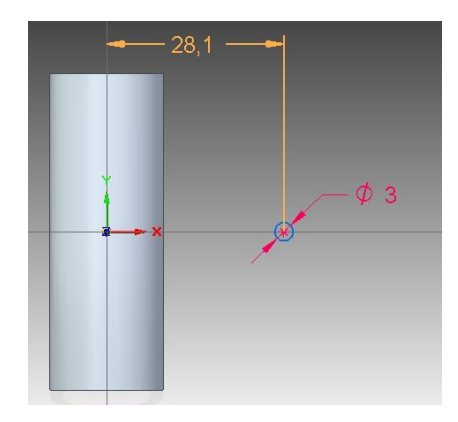

Atribua o valor de **9,5** para a cota

15. Agora é necessário definir o eixo de revolução. Para tanto, selecione a ferramenta **Axis** 

of Revolution<sup>1</sup>1 e então clique na linha de referência vertical:

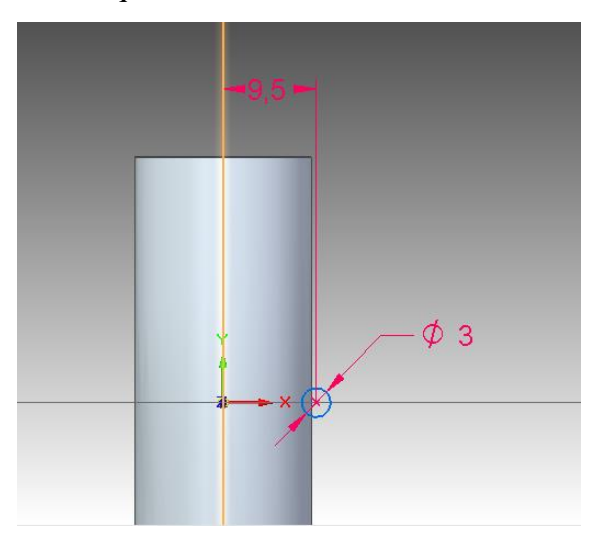

- 16. Termine o croqui clicando em **Close Sketch**
- 17. Nas definições do **Revolved Cut**, habilite a opção **Revolve 360º** e então conclua a Finish operação clicando em
- 18. Clique no comando **Chamfer**, dentro das opções de **Round**. (Barra de Ferramentas Solids de Home):

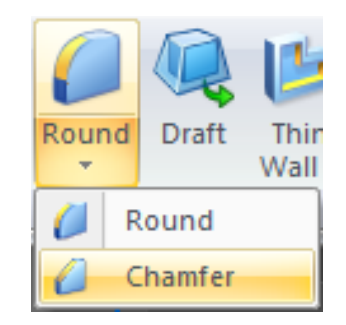

Certifique-se que a opção **Angle and Setback**, em **Chamfer Options** esteja ativada:

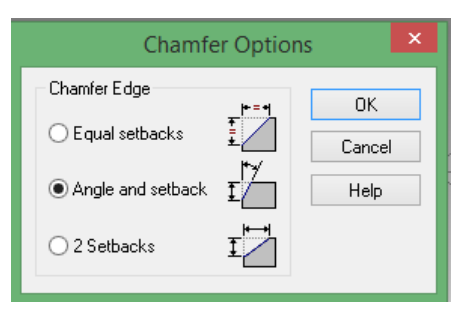

Clique na face cilíndrica interna do pino e tecle **Enter**.

Nos campos Setback e Angle digite respectivamente os valores 5 e 10. Clique sobre as duas arestas mostradas na figura e tecle Enter:

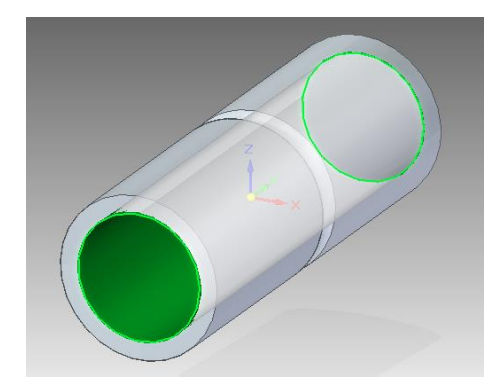

- 19. Esconda todos os Reference Planes.
- 20. Salve seu trabalho. Este tutorial está encerrado. Você já pode partir para o próximo.